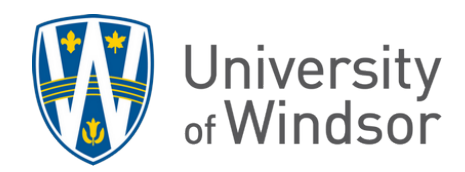

## How to reset submission(s) of an assignment

- 1. Click **Assignments** in the navbar to open the Assignments tool.
- 2. Click the down arrow next to the assignment and select **View Submissions**.

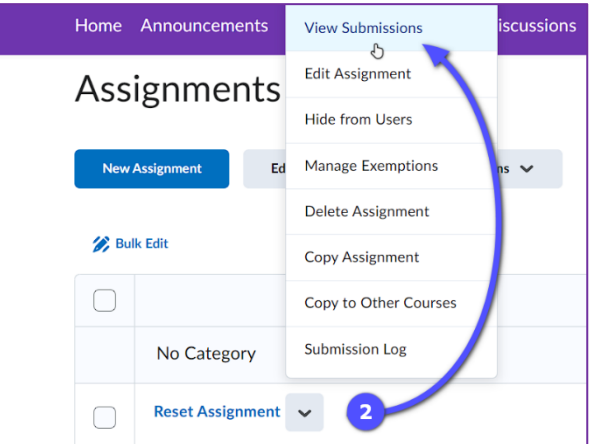

3. Find the student who needs their submission(s) reset and either click the trash icon of each submission on the far right,

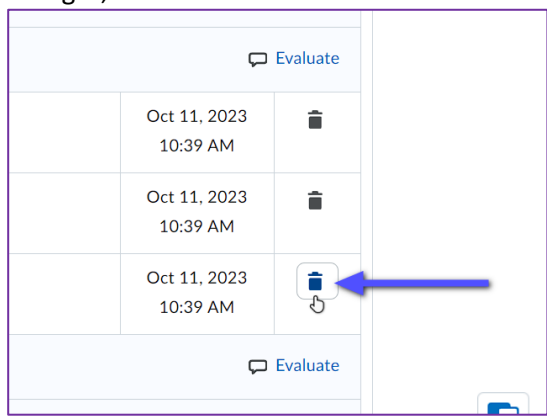

 or check the box next to the name to delete all the submissions. Click the **Delete** button at the top of the table and select **Yes** to confirm the deletion process.

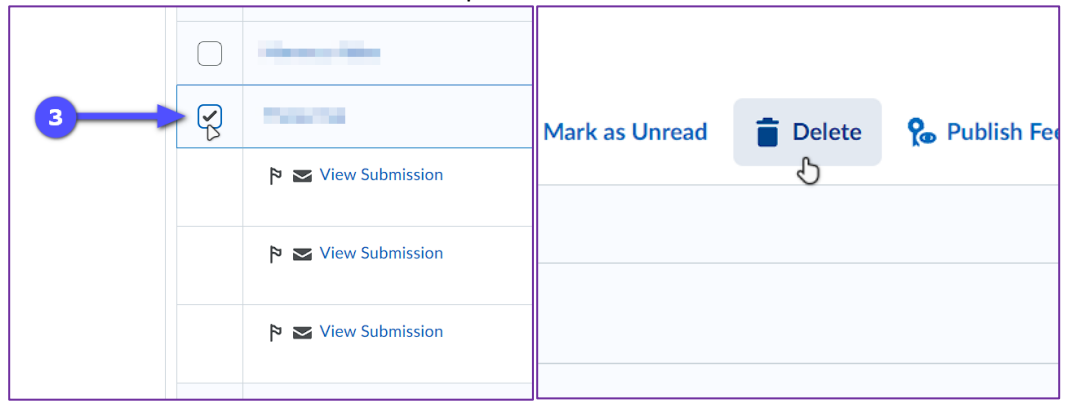

For questions, contact [brightspace@uwindsor.ca.](mailto:brightspace@uwindsor.ca)